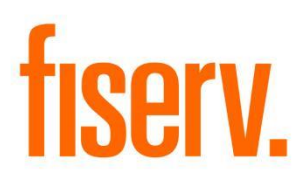

# **PSCU QuickAssist Integration**

**PSCU.dnax DNAapp ID de900b6c-21ea-428a-83ea-f625c345f2ed** 

**Fiserv Confidential**: Distribution restricted to:

- Clients using or considering purchase of the product described in this document
- Fiserv associates

*©* 2019-2022 Fiserv, Inc. or its affiliates. All rights reserved. This work is confidential and its use is strictly limited. Use is permitted only in accordance with the terms of the agreement under which it was furnished. Any other use, duplication, or dissemination without the prior written consent of Fiserv, Inc. or its affiliates is strictly prohibited. The information contained herein is subject to change without notice. Except as specified by the agreement under which the materials are furnished, Fiserv, Inc. and its affiliates do not accept any liabilities with respect to the information contained herein and is not responsible for any direct, indirect, special, consequential or exemplary damages resulting from the use of this information. No warranties, either express or implied, are granted or extended by this document.

#### [http://www.fiserv.com](http://www.fiserv.com/)

Fiserv is a registered trademark of Fiserv, Inc.

Other brands and their products are trademarks or registered trademarks of their respective holders and should be noted as such.

#### **Overview:**

Accounts serviced by PSCU are displayed in DNA as external accounts, however there is no ability to manage these accounts or display real-time account information. Financial Institution employees today must open a separate browser window, navigating to PSCU QuickAssist, log in to QuickAssist and re-enter search information to locate an account.

This application integrates PSCU QuickAssist with DNA, allowing the employee to utilize the "Quick Assist" slide out to display PSCU credit and debit cards. PSCU QuickAssist is launched from within DNA when a card is selected, allowing the employee to view and manage the PSCU account without running a separate application, logging in again, and searching for the desired account.

### **Key Benefits:**

Achieve seamless integration between DNA and PSCU QuickAssist.

- Real-time PSCU account information and management without ever leaving DNA
- Employee efficiency and ease-of-use is improved when dealing with PSCU accounts
- **E** Single sign on between DNA and PSCU QuickAssist
- There are fewer passwords for employees to remember

### **Processing:**

PSCU QuickAssist Single Sign on is made up of two primary components, a DNA client app delivered via the AppMarket, and a server app delivered downloaded from Centizen Apps, a link is provided at the end of this document.

DNA Client App:

- Picks up currently logged in DNA user ID
- Allows the selection of a credit or debit card to be passed to PSCU QuickAssist
- The entire request is encrypted and digitally signed
- **The PSCU Interface Server URL is retrieved from the "URL" variable in DNA**
- The default Windows browser is launched, displaying PSCU QuickAssist screen for the selected card

PSCU Interface Server App:

- **EXTE:** This app runs within the Financial Institution's data center
- Installation of the PSCU Interface server includes the exchange of digital certificates with PSCU
- This app does not interact with DNA
- **EXTER 1** This app does not need to be installed or run on DNA application servers
- Single Sign On requests are received from DNA client apps
- The digital signature of the request is verified
- The request data is decrypted
- A Single Sign On SAML token is created per PSCU QuickAssist specifications which includes:
	- o Creating a SAML Assertion
	- o Digitally signing the Assertion with the Financial Institutions private key certificate
	- o Encrypting the signed Assertion with PSCU's public certificate
	- o Digitally signing the encrypted SAML token with the Financial Institutions private key certificate
- DNA client app launches QuickAssist in a separate browser window, the web page:
	- $\circ$  Is not initially visible to the DNA user
	- o Contains the PSCU formatted SAML token in a HTML form field
	- o Immediately POST's the HTML form to PSCU, allowing PSCU to validate it and respond with a PSCU QuickAssist web page which will be visible to the DNA user

### **Flow Diagram:**

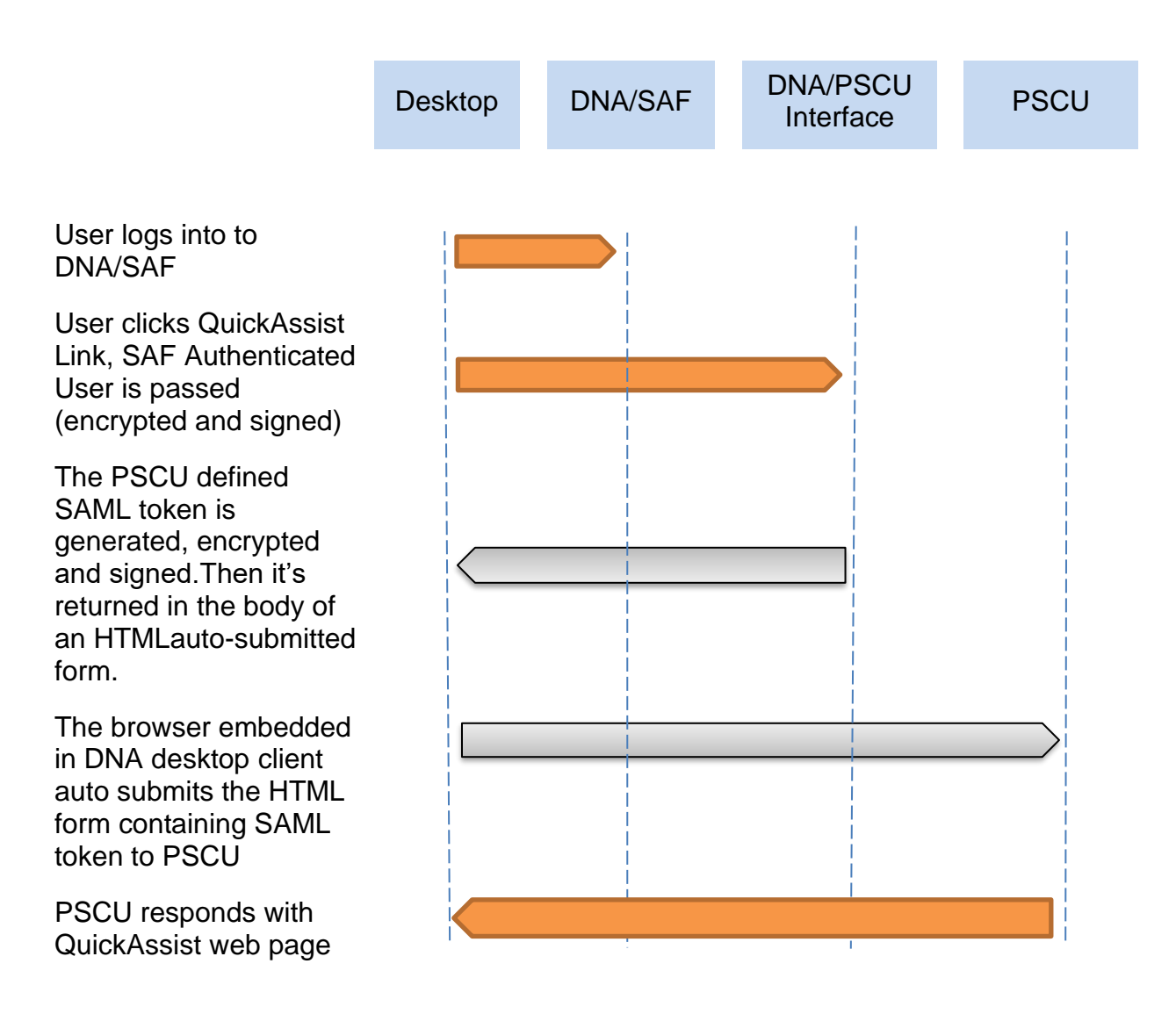

\*Note – The items in gray occur in the background, user is not involved

#### **Variables:**

### Calculation Categories:

A calculation category is required to associate the variables to the application. The following calculation category is used for that purpose.:

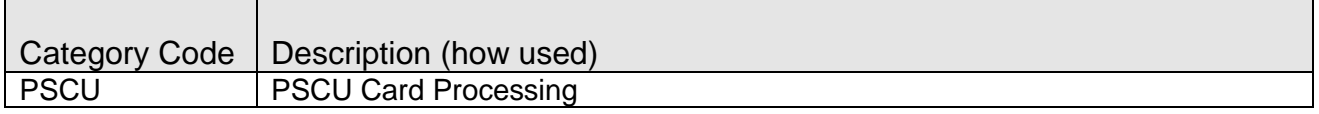

#### Calculation Types:

A calculation type is required to associate the variables to the application. The following calculation variable is used for that purpose.

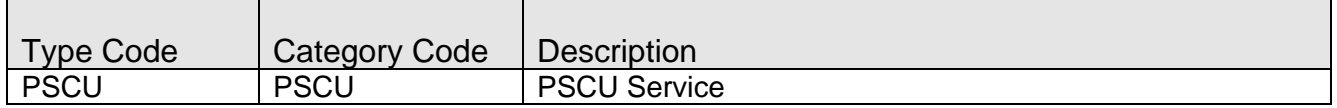

#### Calculation Variables:

The following calculation variables are required for the application. The PSCU URL variable provides the linkage from this DNA client app to the PSCU server app that formats, encrypts and signs the single sign on request that is sent to PSCU.

This URL is not the URL for PSCU QuickAssist. This URL will point to a server in the Financial Institution's data center where the PSCU interface server app is running. The server app downloaded from CentizenApps.com/

For example, when the CentizenApps server app is installed, if the IIS service is named "pcsu", the URL would be:

https://yourservername.com/pscu

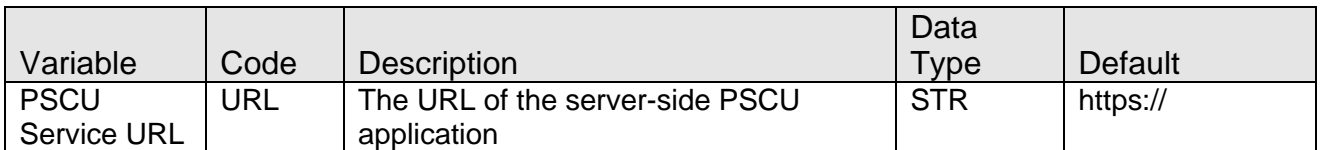

#### **Real-time Interaction with Other Applications:**

The following data is sent to the PSCU server app in the Body of an HTTP POST:

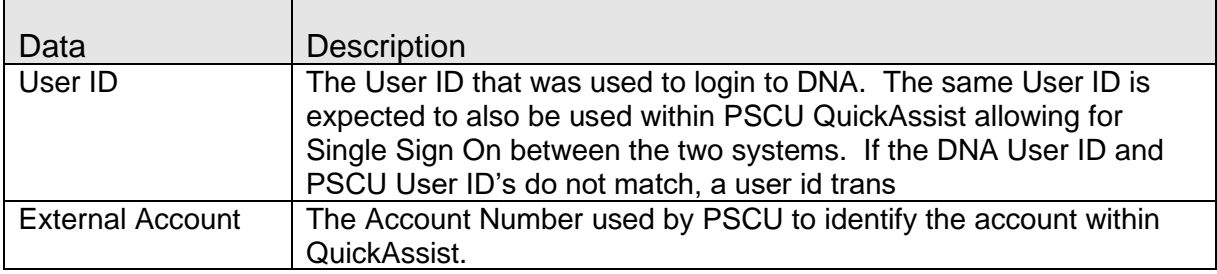

The following data is sent to the PSCU server app HTTP headers:

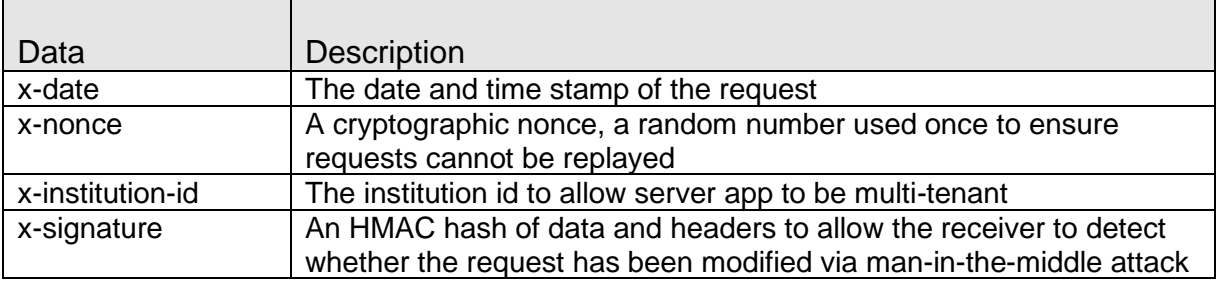

#### **Navigation:**

Relationship Profile: Relationship Profile > QuickAssist

Agreements: Agreements > Access Service > Agreement Person

Search for a person, click on "QuickAssist" slide out on the right. Select a credit or debit card from the list, QuickAssist will launch in a separate browser window. Debit cards will not display if the person has none.

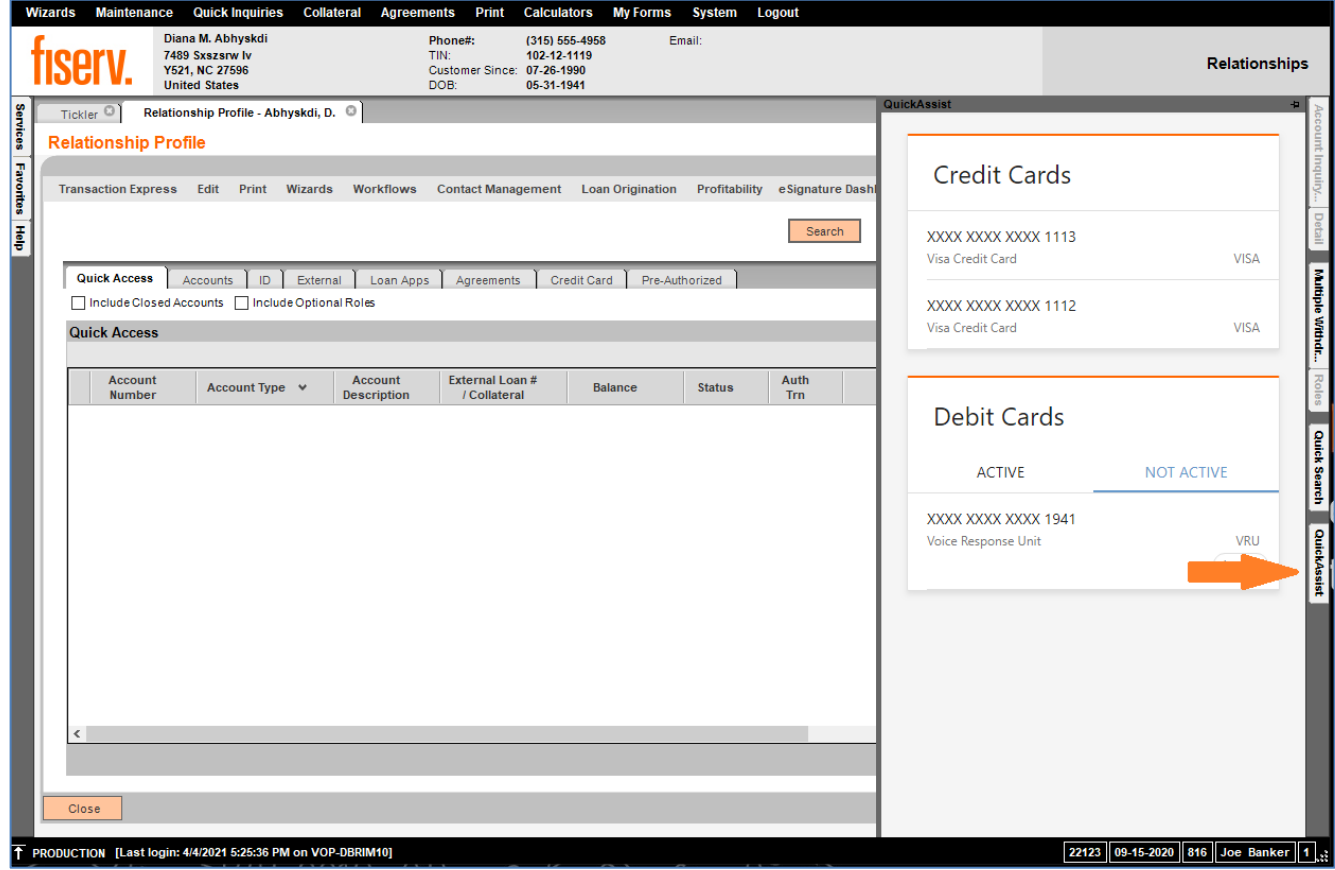

PSCU QuickAssist 7 11/29/2022

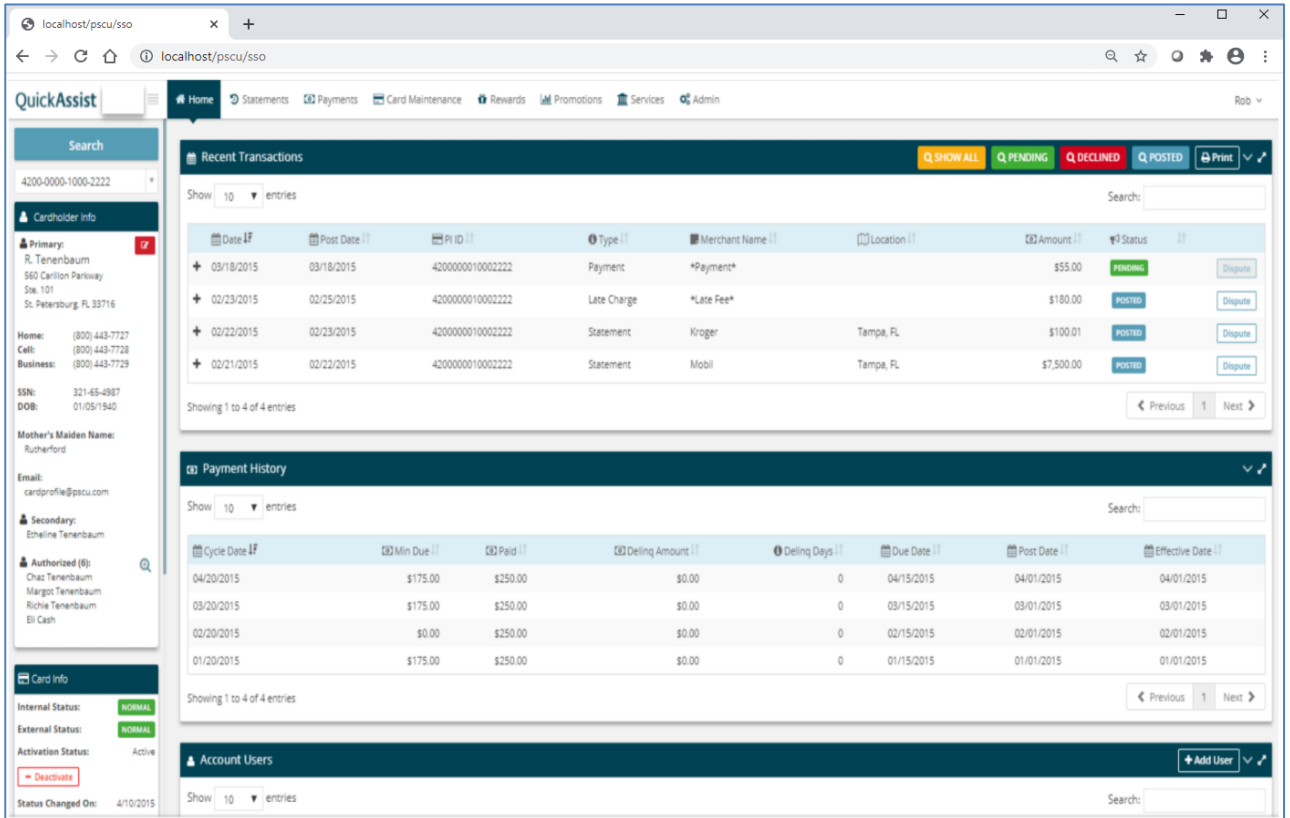

The PSCU QuickAssist web page will launch in a separate browser window, using the default Windows browser.

## **Point DNA Client to PSCU Interface Server**

A DNA administrator with the appropriate authority needs to log in to DNA, navigate to "System", "Institution", "Variables". Search for "PSCU Service" then enter the URL of the PSCU interface service app running in your data center.

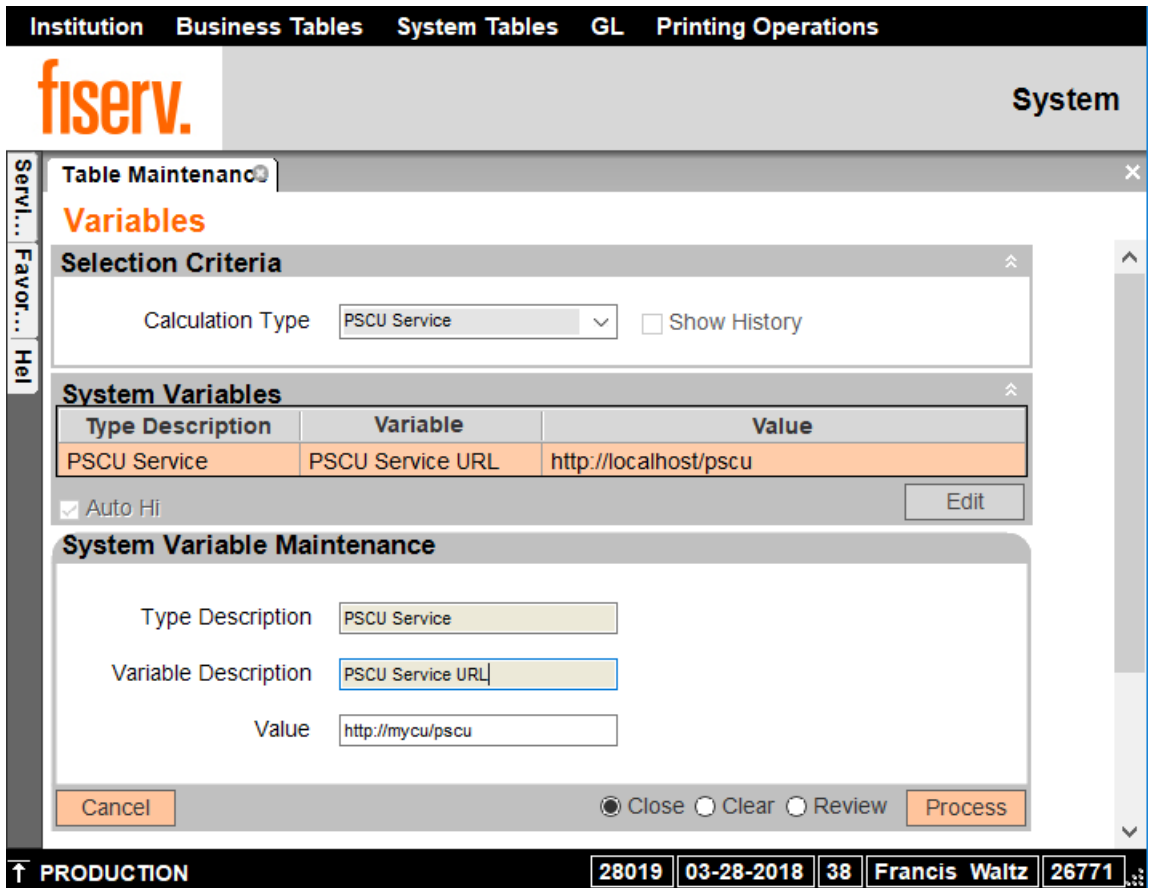

### **PSCU Interface Server:**

The PSCU interface server app runs in your data center to format, encrypt and digitally sign the single sign on request to PSCU. The PSCU interface server app and installation documentation may be downloaded from:

<https://dna.centizenapps.com/quickassist/>

### **Additional Requirements:**

Before executing this application, the Financial Institution requires the following prerequisites:

- DNA 2022.3
- .Net Framework 4.8

### **Configuration Checklist:**

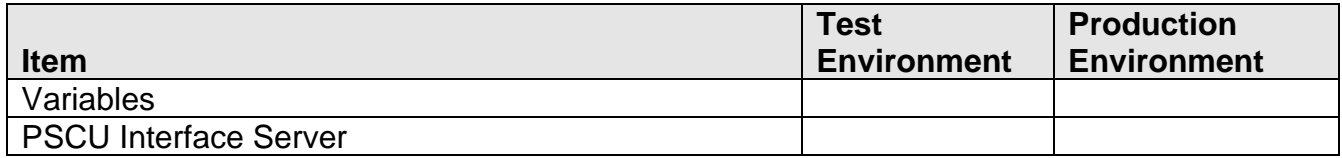

#### **Revisions:**

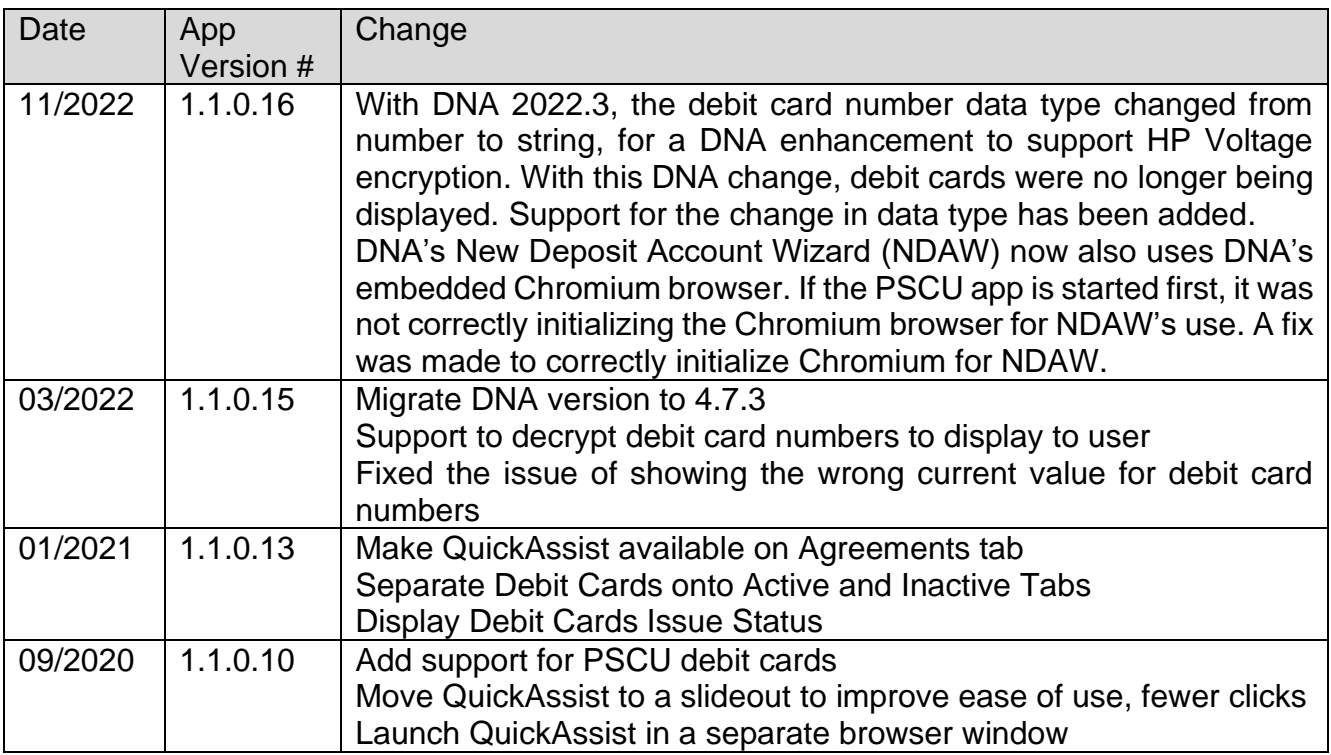

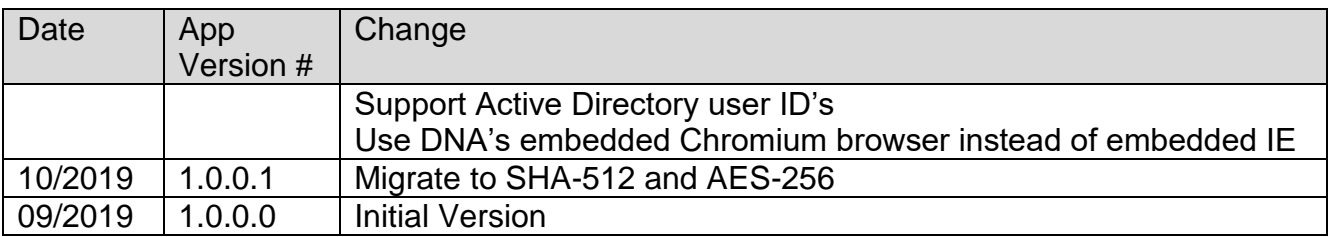